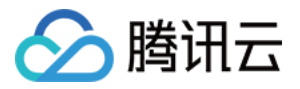

# 腾讯云建站

## 快速入门

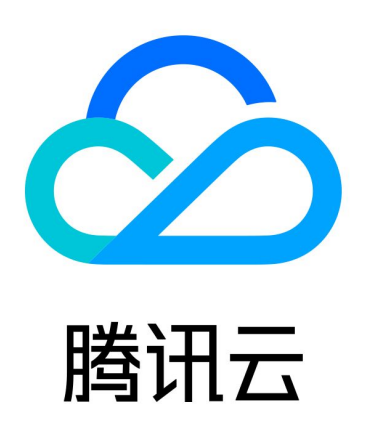

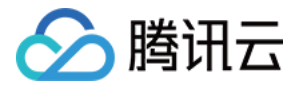

【版权声明】

©2013-2024 腾讯云版权所有

本文档(含所有文字、数据、图片等内容)完整的著作权归腾讯云计算(北京)有限责任公司单独所有,未经腾讯云 事先明确书面许可,任何主体不得以任何形式复制、修改、使用、抄袭、传播本文档全部或部分内容。前述行为构成 对腾讯云著作权的侵犯,腾讯云将依法采取措施追究法律责任。

【商标声明】

### ■ 腾讯元

及其它腾讯云服务相关的商标均为腾讯云计算(北京)有限责任公司及其关联公司所有。本文档涉及的第三方**主**体的 商标,依法由权利人所有。未经腾讯云及有关权利人书面许可,任何主体不得以任何方式对前述商标进行使用、复 制、修改、传播、抄录等行为,否则将构成对腾讯云及有关权利人商标权的侵犯,腾讯云将依法采取措施追究法律责 任。

【服务声明】

本文档意在向您介绍腾讯云全部或部分产品、服务的当时的相关概况,部分产品、服务的内容可能不时有所调整。 您所购买的腾讯云产品、服务的种类、服务标准等应由您与腾讯云之间的商业合同约定,除非双方另有约定,否则, 腾讯云对本文档内容不做任何明示或默示的承诺或保证。

【联系我们】

我们致力于为您提供个性化的售前购买咨询服务,及相应的技术售后服务,任何问题请联系 4009100100或 95716。

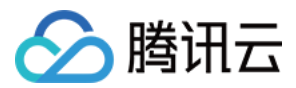

### 快速入门

最近更新时间:2023-02-16 10:10:52

本文将指导您如何使用腾讯云建站 CloudPages 快速搭建您的网站。

#### 注册腾讯云账号并实名

请登录 [腾讯云官网。](https://cloud.tencent.com/)若您没有账号,请参见 [注册腾讯云](https://cloud.tencent.com/document/product/378/17985) 进行注册。 在注册完成后,请对您的腾讯云账号进行实名认证,认证流程请参见 <mark>实名认证基本介绍</mark>。

#### 选购腾讯云建站 CloudPages 服务

- 1. 登录 [腾讯云建站 CloudPages 购买页,](https://buy.cloud.tencent.com/cloudpages)选择相对应的套餐服务,单击购买。
- 2. 支付成功后, 即可进入控制台搭建网站。

#### 快速创建网站

登录 [腾讯云建站 CloudPages 控制台,](https://console.cloud.tencent.com/cloudpages) 在主页单击立即创建并选择合适您的行业模板即可快速开通网站。

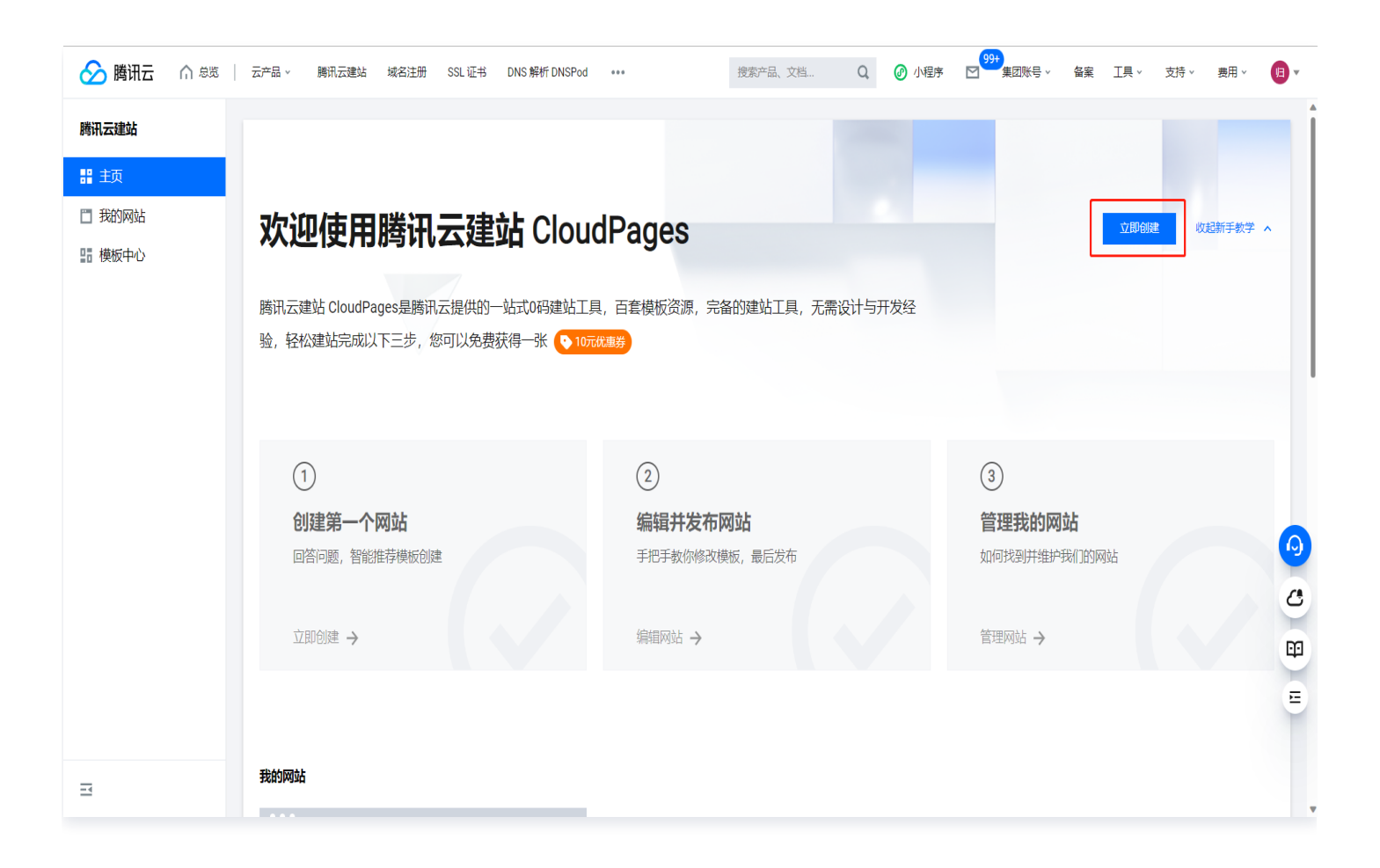

#### 编辑网站发布上线

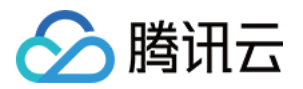

选择模板后将前往腾讯云建站 CloudPages 编辑器进行内容编辑。当您编辑好站点内容后,可选择在线预览网站 并发布上线。

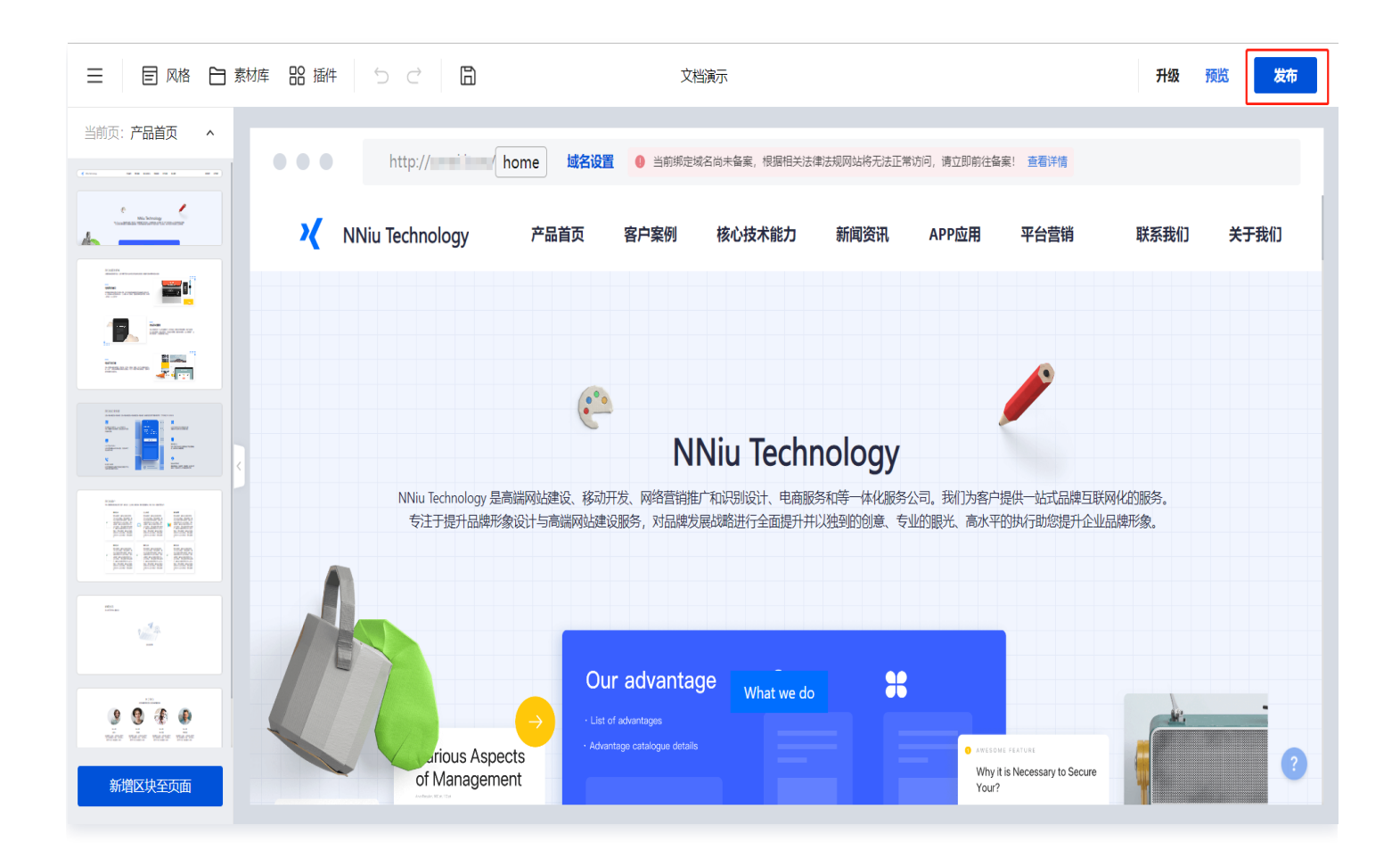

#### 绑定域名或升级

网站发布成功后,单击设置自定义域名可前往域名管理页面绑定域名。详情请参见 [绑定域名。](https://cloud.tencent.com/document/product/1598/80500)

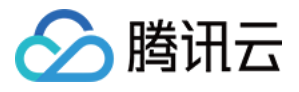

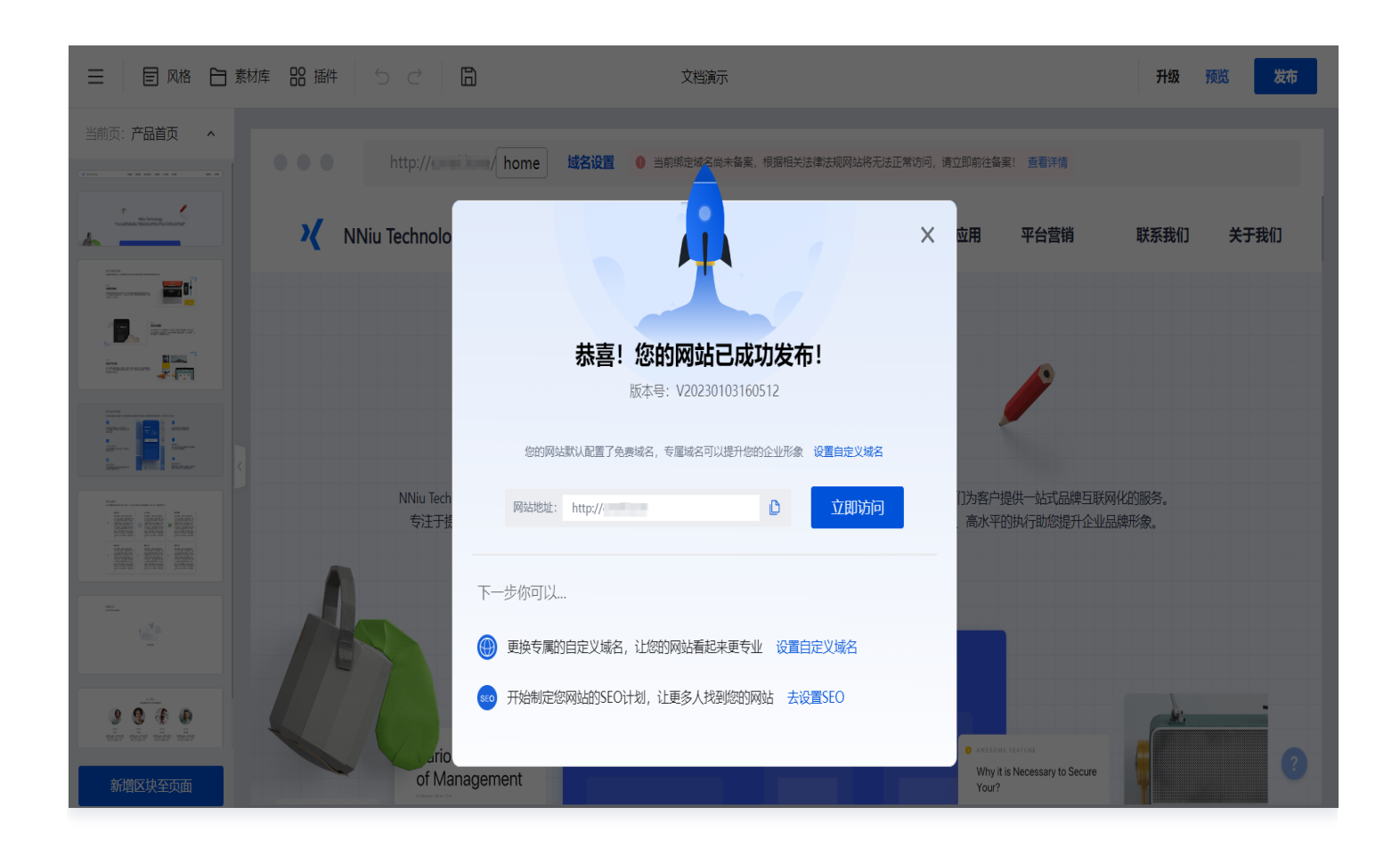

#### 设置 DNS 解析

绑定域名后,请设置 DNS 解析。详情请参见 [设置 DNS 解析。](https://cloud.tencent.com/document/product/1598/80504)

#### 申请或绑定 SSL 证书

部署 SSL 证书,可以让您的网站实现 HTTPS 加密协议访问。详情请参见 [申请和绑定 SSL 证书](https://cloud.tencent.com/document/product/1598/80505) 。

#### 进行网站备案

备案申请详情请参见 [网站备案指引](https://cloud.tencent.com/document/product/243/18958)。

说明: 体验版不支持绑定自定义域名及网站备案。